## Novell Messenger 3.0

2015. december

# **Novell**

## **Gyorskalauz**

A Novell Messenger egy vállalati, többplatformos gyorsüzenet-kezelő program, amelynek működése a Novell eDirectory címtáron alapul. A Messenger rendszer telepíthető Linux vagy Windows operációs rendszerre. Használatával gyorsüzeneteket küldhet, engedélyezheti vagy megtilthatja másoknak, hogy lássák az Ön kapcsolódási állapotát, vállalati szintű beszélgetésarchívumot hozhat létre és további funkciókat is elérhet.

Ez a *Gyorskalauz* hasznos áttekintést nyújt a Novell Messenger telepítéséről és néhány alapvető feladat elvégzéséről. A rendszerkövetelményekkel és a telepítés lépéseivel kapcsolatban a *[Novell Messenger 3.0 telepítési útmutatója](https://www.novell.com/documentation/novell_messenger30/messenger30_install/data/a20gkue.html) (https:// www.novell.com/documentation/novell\_messenger30/messenger30\_install/data/a20gkue.html)* nyújt részletes tájékoztatást. A Novell Messenger funkcióit teljes részletességgel a *[Novell Messenger 3.0 használati útmutatójából](https://www.novell.com/documentation/novell_messenger30/messenger30_client/data/front.html) (https:// www.novell.com/documentation/novell\_messenger30/messenger30\_client/data/front.html)*, illetve az ügyfélprogram *Súgó* > *Súgó* parancsára kattintva ismerheti meg.

## **A Messenger telepítése**

A Novell Messenger kiszolgáló és ügyfélprogramok telepítéséről a *[Novell Messenger 3.0 telepítési útmutatója](https://www.novell.com/documentation/novell_messenger30/messenger30_install/data/a20gkue.html) (https://www.novell.com/documentation/ novell\_messenger30/messenger30\_install/data/ a20gkue.html)* nyújt tájékoztatást.

## **A Messenger rendszerkövetelményei**

A Messenger kiszolgáló és ügyfelek rendszerkövetelményeiről "a Novell Messenger hardver- és szoftverkövetelményeit" ismertető fejezet nyújt tájékoztatást a *[Novell Messenger 3.0 használati](https://www.novell.com/documentation/novell_messenger30/messenger30_install/data/a20gkue.html)  [útmutatójában](https://www.novell.com/documentation/novell_messenger30/messenger30_install/data/a20gkue.html) (https://www.novell.com/documentation/ novell\_messenger30/messenger30\_install/data/ a20gkue.html)*.

#### **Alapműveletek a Novell Messenger programban**

#### GYORSÜZENET KÜLDÉSE

- **1** Kattintson duplán a kívánt partnerre, majd végezze el a következőt: [3. lépés](#page-0-0)
	- vagy –

Ha olyasvalakinek kíván üzenetet küldeni, aki nem szerepel partnerlistáján, kattintson az *Üzenet küldése* parancsra, majd végezze el a következőket: [2. lépés](#page-0-1).

- <span id="page-0-1"></span>**2** Kattintson a *Felhasználó keresése* gombra, majd *A következő felhasználói azonosító használata* választógombra, írja be a címzett felhasználói azonosítóját, majd kattintson a *Befejezés* gombra.
	- vagy –

Kattintson a *Felhasználó keresése* gombra, majd a *Felhasználó keresése* választógombra, írja be a keresett nevet vagy egy részét, és kattintson a *Tovább* gombra. Válassza ki a kívánt felhasználót a *Keresés eredményei* listáról, majd ha fel szeretné venni a felhasználót a partnerlistájába, kattintson a *Hozzáadás* gombra, végül a *Befejezés* gombra.

#### – vagy –

Kattintson a *Felhasználó keresése*, majd az *Irányított* gombra, a kívánt mező melletti legördülő listáról válassza a *kezdete*, a *tartalmaz* vagy az *egyenlő* lehetőséget, írja be a mezőben keresett szövegrészletet, majd kattintson a *Tovább* gombra. Válassza ki a kívánt felhasználót a *Keresés eredményei* listáról, majd ha fel szeretné venni a felhasználót a partnerlistájába, kattintson a *Hozzáadás* gombra, végül a *Befejezés* gombra.

- <span id="page-0-0"></span>**3** Írja be az üzenetet.
- **4** Kattintson a **get gombra, vagy nyomja meg az Enter** billentyűt.

#### GYORSÜZENET KÜLDÉSE A GROUPWISE ÜGYFÉLPROGRAMBÓL

- **1** Kattintson a *Fájl* menüben az *Új* parancsra, majd a *Gyorsüzenet* elemre.
- **2** Kattintson annak a személynek a nevére, akinek gyorsüzenetet kíván küldeni.

vagy

A partnerek listáján nem szereplő személy megkereséséhez kattintson a *Felhasználó keresése* gombra.

- **3** Kattintson az *OK* gombra.
- **4** Írja meg az üzenetet, majd küldje el a nyíl alakú gombra kattintva vagy az Enter billentyűt lenyomva.

#### HANGULATJELEK HASZNÁLATA AZ ÜZENETEKBEN

**1** Kattintson a **U** ikonra egy megnyitott beszélgetésben, majd kattintson arra a képre, amelyik a legjobban kifejezi az érzéseit.

#### vagy

Írja be a következő billentyűsorozatok valamelyikét egy hangulat kifejezéséhez:

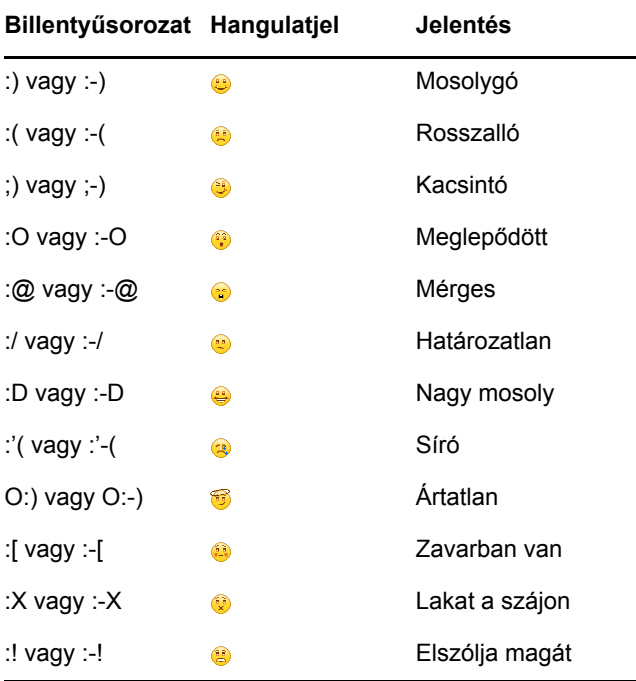

Ha a kép kiválasztása helyett billentyűkkel adja meg a hangulatjelet, a megfelelő hangulatjel képe akkor jelenik meg, amikor az Enter billentyű leütésével elküldi az üzenetet. Üzenet írása közben emlékeztetheti magát a helyes billentyűsorozatokra, ehhez válassza a *Szerkesztés* menü *Hangulatjelek* parancsát.

Ha nem kívánja, hogy a program automatikusan képpé alakítsa a beírt karaktereket, kattintson az *Eszközök* menü *Beállítások* parancsára, és törölje a jelet a

*Grafikus hangulatjelek használata* jelölőnégyzetből. Így megakadályozható a beírt karakterek képpé alakítása.

#### PARTNER HOZZÁADÁSA

- **1** Kattintson a *Partner hozzáadása* gombra.
- **2** Írja be a felvenni kívánt személy nevét vagy annak egy részét, majd kattintson a *Tovább* gombra. Kattintson a kívánt névre a *Keresés eredményei* listán, és kattintson a *Hozzáadás* gombra.

#### vagy

Válassza *A következő felhasználói azonosító használata* lehetőséget, írja be a kívánt személy azonosítóját, majd kattintson a *Hozzáadás* gombra.

#### vagy

Kattintson az *Irányított* gombra, a kívánt mező melletti legördülő listáról válassza a *kezdete*, a *tartalmaz* vagy az *egyenlő* lehetőséget, írja be a mezőben keresett szövegrészletet, majd kattintson a *Tovább* gombra. Jelölje ki a felvenni kívánt felhasználót a *Keresés eredményei* listán, és kattintson a *Hozzáadás* gombra.

#### CSOPORTOS BESZÉLGETÉS KEZDEMÉNYEZÉSE

Egynél több felhasználóval is folytathat gyorsüzenetekből álló beszélgetést. Ehhez kezdjen el egy beszélgetést egy felhasználóval, majd kérjen fel másokat is a beszélgetésbe való bekapcsolódásra.

- **1** Kattintson duplán a partnerlistáján szereplő felhasználók egyikére.
- **2** Kattintson a Kibontás nyílra annak a felhasználónak a neve mellett, akivel éppen beszélget.
- **3** Kattintson a *Mások meghívása* parancsra.
- **4** Kattintson egy felhasználóra a partnerlistán (vagy több felhasználóra a Ctrl billentyűt lenyomva tartva), majd kattintson az *OK* gombra.

Úgy is kezdeményezhet csoportos beszélgetést, hogy a Ctrl billentyűt folyamatosan lenyomja, és kattintással több felhasználót kijelöl partnerlistáján, majd lenyomja az Enter billentyűt.

Minden felhasználó, akit meghív a beszélgetésbe, felkérést kap a beszélgetésben való részvételre.

Ha nem látja a beszélgetés résztvevőinek listáját, a Vezérlőpult megnyitásához kattintson a » ikonra.

Amikor egy felhasználó elfogadja a felkérést a beszélgetésbe való bekapcsolódásra, már küldhet is üzenetet a beszélgetés többi résztvevőjének. A felhasználók nem láthatják egy beszélgetés azon üzeneteit, amelyeket azelőtt küldtek, hogy ők bekapcsolódtak volna az adott beszélgetésbe, vagy azután, hogy kiléptek abból.

## ÁLLAPOTÁNAK MEGVÁLTOZTATÁSA

- **1** Kattintson az *állapotsorra* (amely a menüsor alatt a nevét mutatja).
- **2** Kattintson arra az állapotra, amelyet meg szeretne jeleníteni neve mellett más felhasználók partnerlistáján.
	- ◆ **C**Kapcsolódik
	- $\cdot$   $\bullet$  Foglalt
	- <sup>1</sup>2 Nincs a gépnél
	- **Látszólag nem kapcsolódik**

Azt is megteheti, hogy a jobb gombbal kattint a Novell Messenger ikonjára az értesítési területen (csak Windows és Linux esetén), az *Állapot* elemre kattint, majd kiválasztja a kívánt állapotot.

## CSEVEGŐSZOBA LÉTREHOZÁSA

Csak akkor hozhat létre csevegőszobát, ha a rendszergazda megadta Önnek a csevegőszobák létrehozásához való jogot. Az alapértelmezett jogok nem teszik lehetővé csevegőszoba létrehozását.

- **1** Kattintson az *Eszközök* > *Csevegőszobák* menüpontra, majd kattintson a *Létrehozás* parancsra.
- **2** (Nem kötelező.) Válassza ki, hogy ki legyen a csevegőszoba tulajdonosa.

Alapértelmezett esetben a csevegőszoba tulajdonosa az azt létrehozó felhasználó.

- **3** Adja meg a csevegőszoba nevét.
- **4** (Nem kötelező.) Adja meg a csevegőszoba leírását és nyitóüzenetét.
- **5** (Nem kötelező.) Válassza ki a maximális lehetséges résztvevőszámot.

A csevegőszobák résztvevőinek alapértelmezett száma 50, egy csevegőszobának pedig legfeljebb 500 résztvevője lehet.

- **6** (Nem kötelező.) Válassza ki, hogy kívánja-e archiválni a csevegőszoba tartalmát.
- **7** (Nem kötelező.) Válassza ki, hogy kívánja-e kereshetővé tenni a csevegőszoba tartalmát.
- **8** (Nem kötelező.) Kattintson a *Hozzáférés* fülre, majd válassza ki a hozzáférési jogokat minden felhasználó, illetve egy-egy konkrét felhasználó számára.
- **9** Kattintson az *OK* gombra a csevegőszoba létrehozásához.

#### HIRDETÉS TÍPUSÚ ÜZENET KÜLDÉSE A KIVÁLASZTOTT FELHASZNÁLÓKNAK

**1** Kattintson a jobb gombbal egy partnerre, majd kattintson a *Hirdetés küldése* parancsra. Ezután folytassa a következővel: [3. lépés.](#page-2-0)

#### – vagy –

Ha olyasvalakinek kíván hirdetést küldeni, aki nem szerepel a partnerlistáján, kattintson az *Üzenet küldése* parancsra, majd folytassa a következővel: [2.](#page-2-1)  [lépés.](#page-2-1)

- <span id="page-2-1"></span>**2** Kattintson a *Felhasználó keresése* parancsra, válassza *A következő felhasználói azonosító használata* lehetőséget, írja be a kívánt felhasználói azonosítót, majd kattintson a *Hozzáadás* gombra.
	- vagy –

Kattintson a *Felhasználó keresése* gombra, majd a *Felhasználó keresése* választógombra, írja be a keresett nevet vagy egy részét, és kattintson a *Tovább* gombra. Jelölje ki a keresett felhasználót a *Keresés eredményei* listán, szükség esetén jelölje be a *Felvétel a partnerlistára* jelölőnégyzetet, és kattintson a *Befejezés* gombra.

#### – vagy –

Kattintson a *Felhasználó keresése*, majd az *Irányított* gombra, a kívánt mező melletti legördülő listáról válassza a *kezdete*, a *tartalmaz* vagy az *egyenlő* lehetőséget, írja be a mezőben keresett szövegrészletet, majd kattintson a Tovább gombra. Jelölje ki a keresett felhasználót a *Keresés eredményei* listán, szükség esetén jelölje be a *Felvétel a partnerlistára* jelölőnégyzetet, és kattintson a *Befejezés* gombra.

- <span id="page-2-0"></span>**3** Írja be a hirdetés üzenetét.
- **4** Kattintson a  $\leftarrow$  gombra, vagy nyomja meg az Enter billentyűt.

#### SZEMÉLYES NAPLÓ MEGTEKINTÉSE

**1** Egy beszélgetés ablakban, csevegőszoba ablakban, vagy hirdetés ablakban kattintson a *Műveletek* menü *Napló megjelenítése* pontjára.

## **Dokumentációs források**

A [Messenger 3.0 dokumentációs webhelyén](http://www.novell.com/documentation/beta/novell_messenger30/index.html) (http:// www.novell.com/documentation/beta/novell\_messenger30/ index.html) a következő dokumentáció érhető még el a Novell Messenger termékről.

#### **Jogi közlemény**

Copyright © 2003–2015 Novell, Inc. Minden jog fenntartva. A kiadó előzetes írásbeli hozzájárulása nélkül a kiadvány sem részben, sem egészében nem reprodukálható, nem fénymásolható, nem tárolható dokumentum-visszakereső

rendszerben, és nem továbbítható. A Novell védjegyeiről a [Novell védjegyeinek és szolgáltatásvédjegyeinek](http://www.novell.com/company/legal/trademarks/tmlist.html) (http:// www.novell.com/company/legal/trademarks/tmlist.html) weblapján tájékozódhat. Minden más védjegy a jogtulajdonosának tulajdona.